# **4 情報の収集・発信にあたって −琉大の情報基盤を使う−**

 本章では、情報基盤統括センター(以下、センターとします。)が導入しているシステム の紹介として、Web の紹介をしながら、どこにどのような使い方の情報が掲載してあるか の説明を行い、特に重要な情報に関して、説明を行います。

 ※ 2021 年 4 月より、センター名が「琉球大学情報基盤統括センター」になりました。 この章に掲載している画面等は実際と異なる場合があります。

# 4.1. 情報基盤統括センター Web の紹介

センター Web の URL は次のとおりです。

http://www.cnc.u-ryukyu.ac.jp/

 アクセスすると、【図 4-1】に示されるホーム画面が表示されます。ホーム画面の内容に ついて説明をしていきます。(注意:学外ネットワークからアクセスした場合は、学内限定 Web サイトの一部が表示されません。また、内容は随時更新されます)

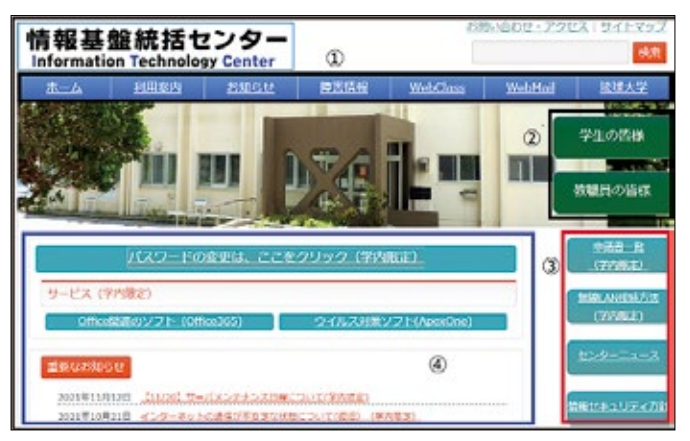

【図 4-1】トップページの画面

## 4.1.1. 上部タブ

【図 4-1】の上部の枠①で囲まれたタブについて説明を行います。

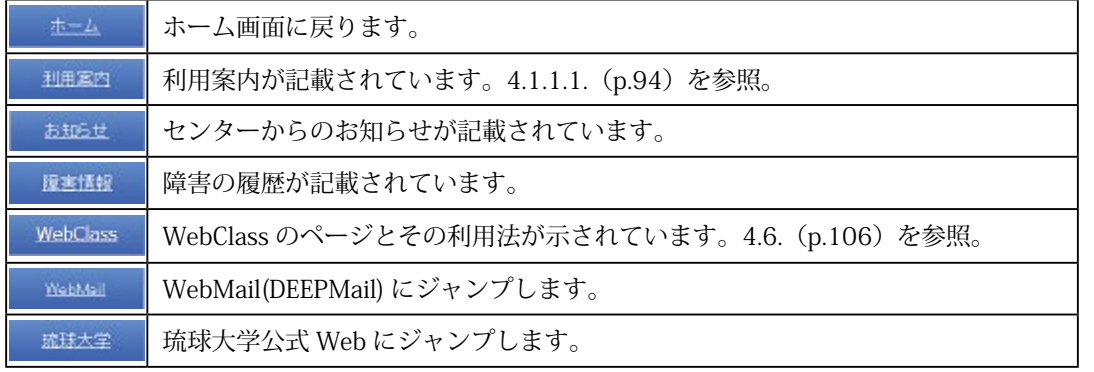

#### 4.1.1.1. 利用案内

【図 4-2】にセンターの沿革、利用規程、組織、運用案内、アクセスなどが示されています。

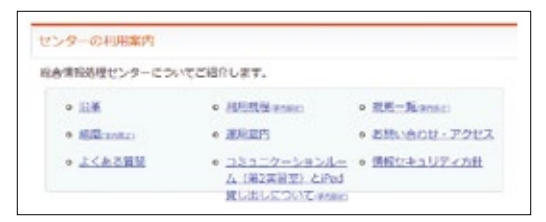

【図 4-2】センターの利用案内

#### 4.1.1.2. WebClass

 【図 4-3】のような画面が開きます。LMS(Learn Management System) である WebClass の URL とマニュアルが示されています。「WebClass」をクリックすれば、WebClass が開 きます。「WebClass マニュアル」をクリックすれば、WebClass のマニュアルが開きます。 詳細な説明は、4.6.(p.106)で行います。

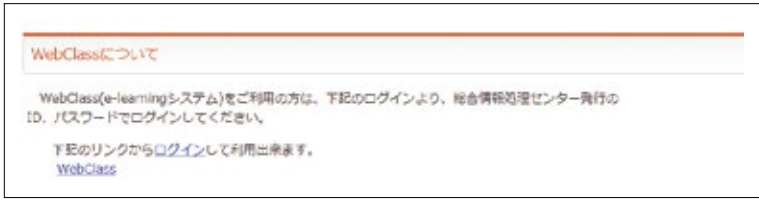

【図 4-3】WebClass のページ

#### 4.1.2. 右側タブ

【図 4-1】のホーム画面の右側タブの説明をします。

### 4.1.2.1. 枠②で示されたタブ

【図 4-1】枠②で囲まれたタブの説明をします。

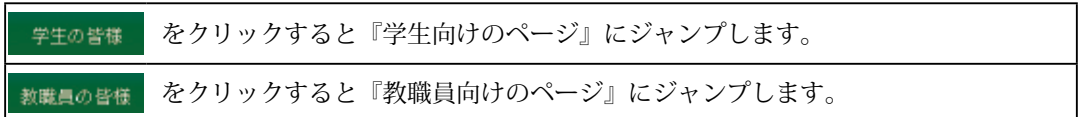

 学生向けのページは、4.1.4.(p.95)で説明を行います。 教職員向けのページは、4.1.5.(p.96)で説明を行います。

#### 4.1.2.2. 枠③で示されたタブ

【図 4-1】枠③で囲まれたタブについて説明を行います。

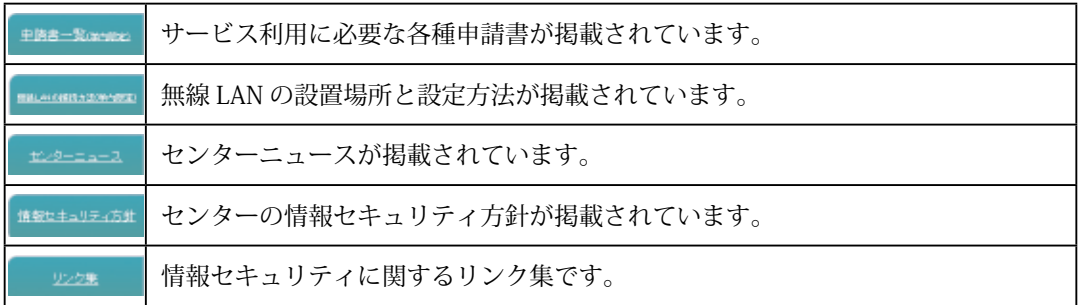

### 4.1.3. 重要なお知らせ

【図 4-1】枠④に重要なお知らせや新着情報が掲載されています。

停電に伴うネットワークの停止について

といった情報がリンクされています。更新されますので、常にチェックしましょう。過去 の新着情報を見たい場合は、【図 4-1】枠④内の「もっと見る」をクリックします。

# 4.1.3.1. ウイルス対策ソフト

 学内のネットワークに接続された PC 向けに、ウイルスバスターコーポレーションエディ ションを提供しています。皆さんのノート PC(Windows, Mac とも ) にインストールできま す。4.1.6. からダウンロードできます。ウイルス駆除用のパターンファイルは、学内 LAN でしかダウンロードできません。学内 LAN で使用する PC のみにインストールしてくださ い。

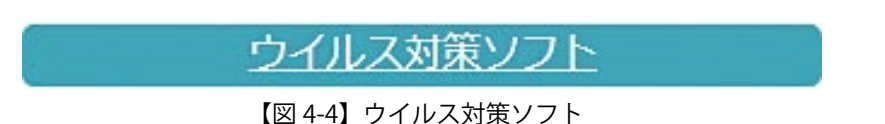

#### 4.1.4. 学生向けのページ

ホーム画面で 学生の皆様 をクリックすると、【図 4-5】のようなページが表示されます。

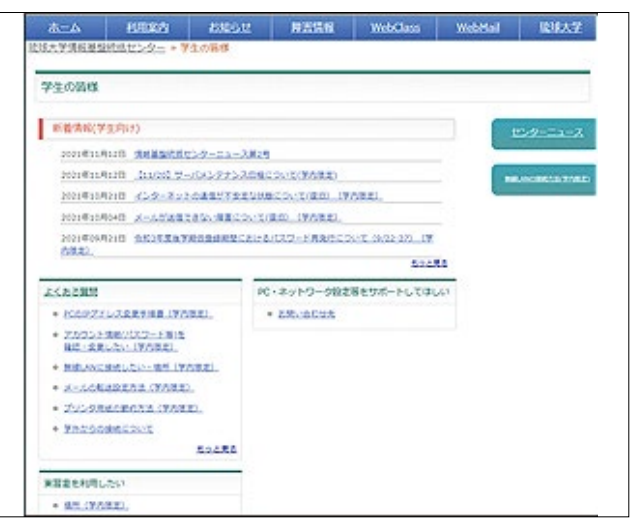

【図 4-5】学生向けのページ

# 4.1.4.1. 新着情報(学生向け)

学生向け新着情報が示されています。

#### 4.1.4.2. よくある質問

「アカウント情報(パスワード等)を確認・変更したい」、

「無線 LAN に接続したい」、

「無線 LAN の場所 (学内のみ)」、

「学外からの接続について」など、よくある質問に対する対処方法が示されています。

#### 4.1.4.3. 実習室を利用したい

 実習室の場所、アプリケーション一覧などの情報が見られます。センター Web を参照く ださい。

 オープンサテライト以外の実習室では講義が優先されます。センター内実習室・オープ ンサテライトは、時間割で表示された講義の時間は使えませんが、それ以外は 9 時から 17 時まで利用可能です。

 図書館オープンサテライトは、図書館の管理になり、日によって利用時間が異なります ので、図書館までお問い合わせください。

#### 4.1.5. 教職員向けのページ

ホーム画面で 数購員の皆様 をクリックすると、『教職員向けページ』が表示されます。 4.1.4.(p.95)で示した『学生向けのページ』との違いのみを説明します。

### 4.1.5.1. 提供サービス

提供サービスの部分のみ追加されています。

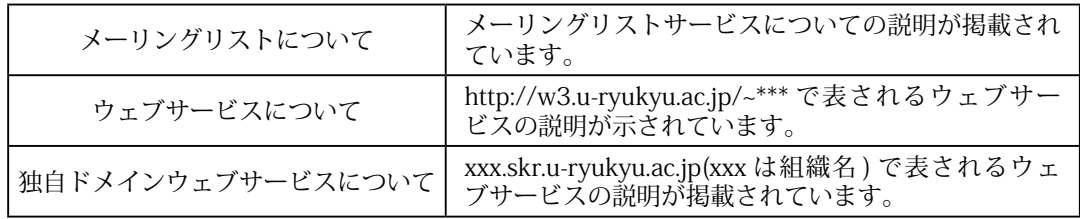

### 4.1.5.2. 申請書一覧

各種申請書の形式 (Word, PDF 形式)と各種サービスの料金表が掲載されています。形 式をダウンロードして所定の事項を入力し、申請してください。

### 4.1.6. ユーザ情報変更

 ユーザ登録の登録情報の確認(ホームディレクトリの使用容量等)・変更(パスワード、 UNIX ログイン shell 等)を行うことができます。4.1.4. 学生向けのページ、4.1.5. 教職員 向けのページのよくある質問(【図 4-6】)の中の 『アカウント情報(パスワード等)を確認・ 変更したい』をクリックします。

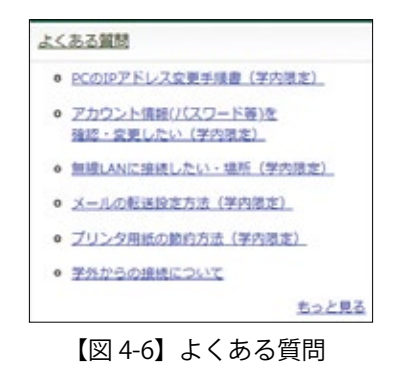

【図 4-7】の画面が表示されます。

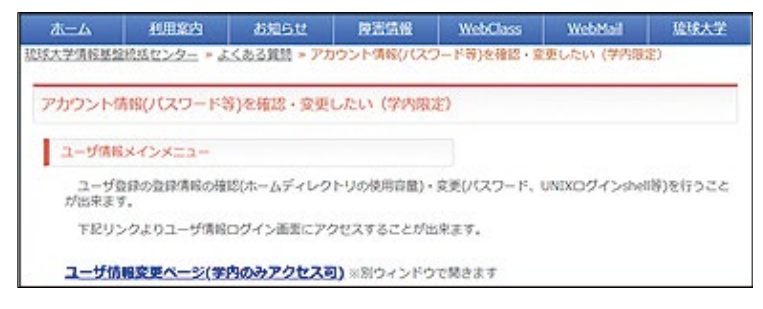

【図 4-7】ユーザ情報変更サービス

 ユーザ情報変更ページをクリックすると、【図 4-8】のユーザ情報ログイン画面が表示さ れます。

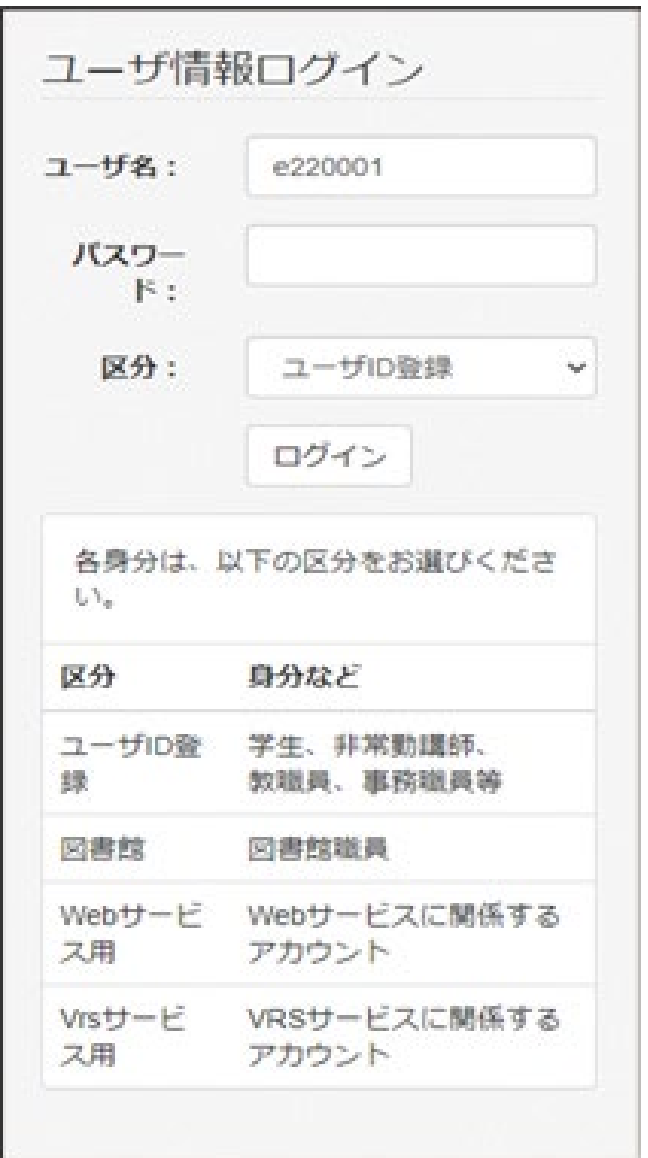

【図 4-8】ユーザ情報ログイン

 【図 4-8】のように、ユーザ名にユーザ ID、パスワードにパスワードを入力し、ログイン ボタンをクリックします。【図 4-9】の画面が表示されます。

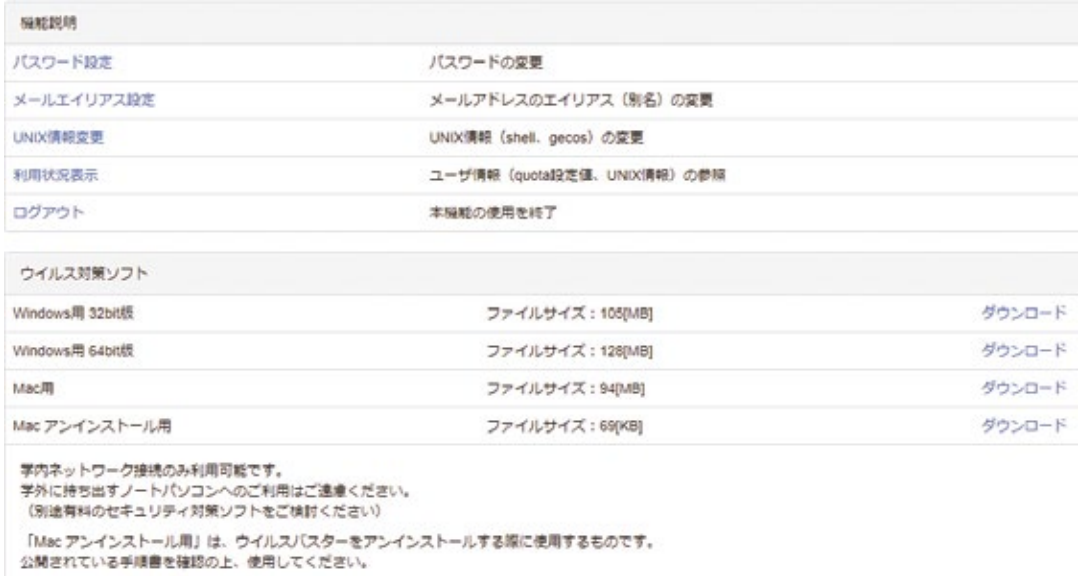

【図 4-9】ユーザ情報メインメニュー

# 4.1.6.1. パスワードの変更

パスワード設定 をクリックすると、【図 4-10】のパスワード変更画面が表示されます。

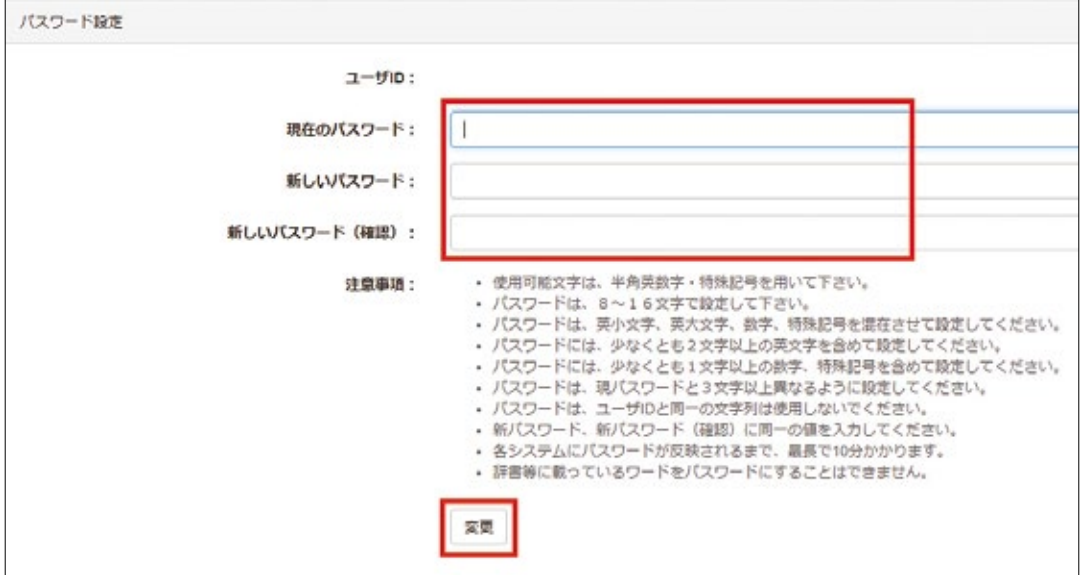

【図 4-10】パスワードの変更画面

 上の枠内の、現在のパスワードに現在のパスワードを、新しいパスワード、新しいパスワー ド(確認)に新しいパスワードを入力し、枠内下方の変更をクリックします。

### 4.1.6.2. メールエイリアス設定

学籍番号が 220001A なら、ユーザアカウントは e220001、メールアドレスは、 e220001@eve.u-ryukyu.ac.jp になります。このメールアドレスは世界に 1 つだけのメール アドレスですが、学籍番号が入っているのは嫌ですね。そこで、別の名前を付けられます。 別の名前は、\*\*\*\*\*@mail.ryudai.jp の形式になり、\*\*\*\* の部分を指定する事ができます。こ れをメールエイリアスといいます。

メールエイリアスを設定するには、 メールエイリアス設定 をクリックします。【図 4-11】 のような画面が表示されます。

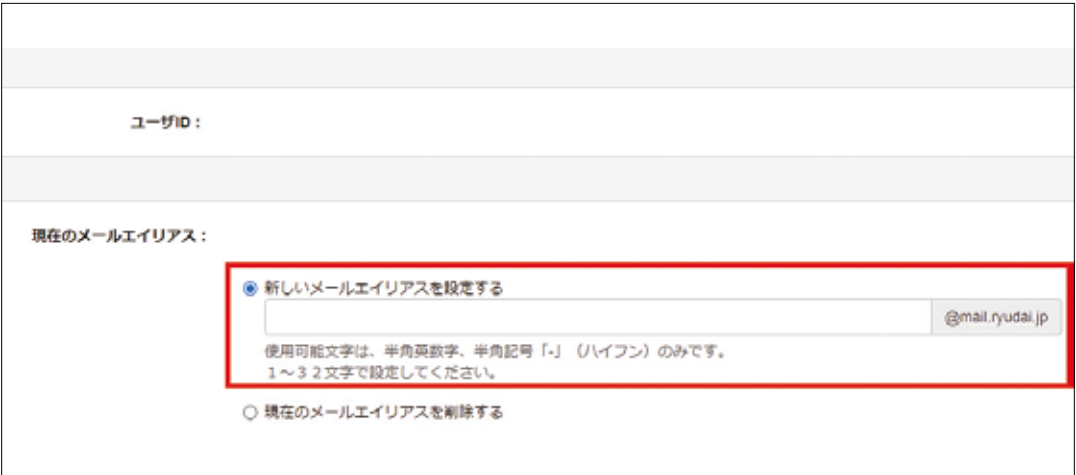

【図 4-11】メールエイリアスの設定(実際の画面とは異なります)

 【図 4-11】の枠の中に変更したい、新しいアドレス名を書きます。枠の中の「@mail. ryudai.jp」をクリックします。表示される新しいメールアドレスの□の部分に使いたいメー ルアドレス名を入れ、変更をクリックします。『禁止語句 "\*\*\*\*" が指定されています』と表 示されている場合は、すでにアドレスが使用されていますので、別の名前を指定してくだ さい。

#### 4.1.6.3. UNIX 情報変更

UNIX の shell または GECOS を変更できます。 UNIX情報変更 をクリックして変更します。

## 4.1.6.4. 利用状況表示

利用状況表示 をクリックすると、ディスク使用量、UNIX 情報が表示されます。

# 4.1.6.5. ウイルス対策ソフト

【図 4-9】の下の方でウイルスバスターをダウンロードします。

#### 4.1.6.6. ログアウト

ユーザ情報メインメニューからログアウトするには、ログアウト をクリックします。 必ずログアウトしましょう。

# 4.2. メールの使い方

電子メールの設定ならびに使い方に関する説明を示します。

### 4.2.1.Web メール

DEEPMail という WebMail を導入しています。

 URL は https://webmail.cc.u-ryukyu.ac.jp/ です。ブラウザでそのページを開き、メール アドレスとパスワードを入力するだけで、特別な設定をすることなく、電子メールが利用 できます。

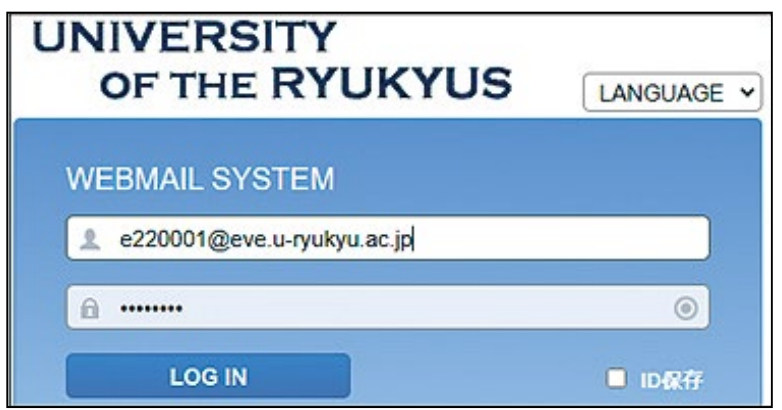

【図 4-12】DEEPMail のログイン画面

 メールアドレスとパスワードを入力し、LOG IN ボタンをクリックすれば、WebMail に ログインできます。

 DEEPMail には、メールの転送やメールの日時指定予約送信の機能もあります。セキュ リティ対策のため、初期設定では日本からしかアクセスできません。オプション→個人環 境の設定→国別認証制限で□にチェックを入れればその国からアクセス可能になります。

### 4.2.2. メールエイリアス

4.1.6.2.(p.100)を参照願います。

### 4.2.3. メール転送

 メールの転送設定は DEEPMail で行います。オプション→個人環境の設定→メール転送 から設定できます。

#### 4.2.4. Thunderbird

DEEPMail に比べて、軽い(アクセスが早い)メールソフトウェアです。

### 4.2.5. スマートフォンでの設定

 iPhone などのスマートフォンでもメールの送受信が簡単にできます。サーバ名やポート 番号は【表 4-1】のとおりです。サーバ名とユーザ ID(メールアドレス)、パスワードを入 力すれば、ほぼ自動で設定してくれます。是非、ご活用ください。

【表 4-1】IMAPs/SMTPs のポート番号

|            | サーバ名               | プロトコル           | ポート番号 |
|------------|--------------------|-----------------|-------|
| 受信 (IMAPs) | mls.u-ryukyu.ac.jp | SSL/TLS         | 993   |
| 受信 (PoPs)  | mls.u-ryukyu.ac.jp | SSL/TLS         | 995   |
| 送信 (SMTPs) | mls.u-ryukyu.ac.jp | <b>STARTTLS</b> | 587   |

# 4.3. 学内無線 LAN

ホーム画面で、【図 4-1】枠③内の『無線 LAN の接続方法』をクリックします。

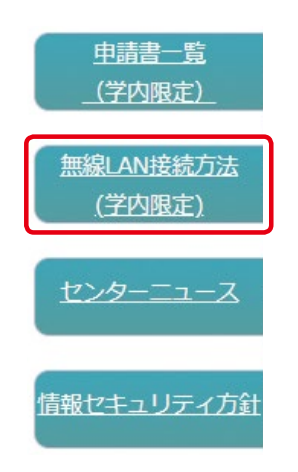

【図 4-13】無線 LAN 接続方法のタブ

【図 4-14】の画面が表示されます。下方にマニュアルがリンクされています。

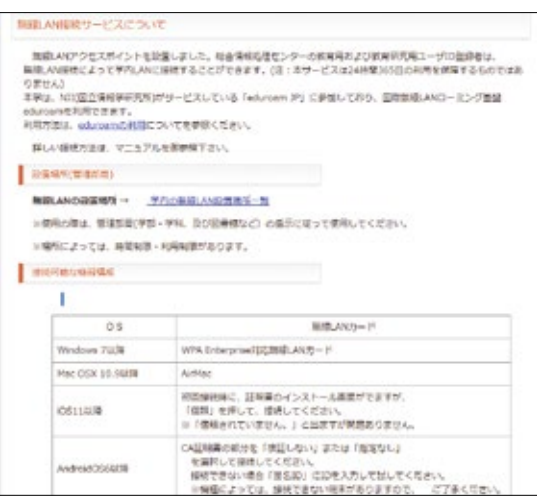

【図 4-14】無線 LAN 接続サービスについて

#### 4.3.1. 設置場所

 『学内の無線 LAN 設置場所一覧』をクリックすると、設置場所が示されます。設置場所 は随時変更しています。

### 4.3.2. Windows PC の設定方法

 マニュアルに従い、無線 LAN エリアでインストールしてください。設定には、証明書の インストールが必要です。無線 LAN の SSID「cnc」に接続することでセンター Web より ダウンロードできます。

#### 4.3.3. Mac の設定方法

 マニュアルに従い、インストールしてください。設定には、証明書ファイルのインストー ルは不要です。

### 4.4. PC 実習室

 工学部を除く各学部に実習室が 1 教室設置されています。オープンサテライトと呼ばれ ている自習室が図書館、図書館医学部分館、センター 2 階に設置されています。PC 実習室 と PC の台数は、センター Web を参照ください。

 実習室・オープンサテライトにプリンターは設置されておりません。印刷は生協かコン ビニで行ってください(有償です)。コンビニで直接印刷する場合は、下記のページにマニュ アルがあります。

http://www.cnc.u-ryukyu.ac.jp/print/

### 4.5. ホームページの作成と出版方法

 センターでは、ユーザ各自のホームページ(以下、Web)の公開も許可しています。 Kompozer を用いた、Web の作成方法と公開方法のマニュアルを示します。

センターでは、次の 3 種類の方法で Web を公開できます。

1) 教育用ユーザ ID 登録または教育研究用ユーザ ID 登録を利用する。

- 2)Web サービスを利用する。
- 3)独自ドメイン Web サービスを利用する。

教育用ユーザ ID 登録の場合、教育用サーバ (ホスト名: cc.u-ryukyu.ac.jp)に、教育研 究用ユーザ ID 登録の場合、研究用サーバ(ホスト名: dep.u-ryukyu.ac.jp)にファイルを 転送します。1)では「~ ユーザ ID/WWW」というフォルダを作成し、実行権限を付与す る必要があります。e220001 というユーザが WWW に index.html という名前のファイル を転送した場合、

 http://www.cc.u-ryukyu.ac.jp/~e220001/index.html でそのファイルは公開されます。

### ①「〜ユーザ ID/WWW」というフォルダを作成し、実行権限を付与する方法

1 回だけ行えばよい操作です。

WinSCP を立ち上げます。ファイル (F) → 新規 → ディレクトリで、下記の画面が表示 されますので、次のように入力します。(8 進数に 0701 を入力します。)

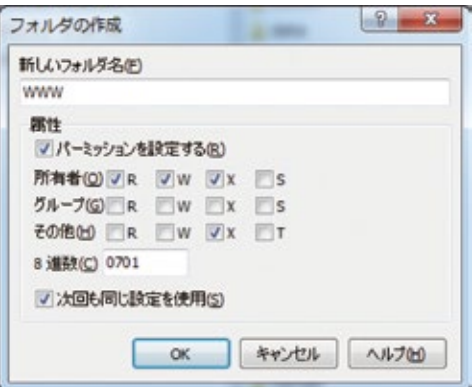

OK をクリックします。次に、WinSCP の右側の画面の一番上の と をクリックし、自 分のユーザ名のフォルダを右クリックし、Properties をクリックします。同様に 8 進数に 0701 を入力します。WinSCP を終了します。

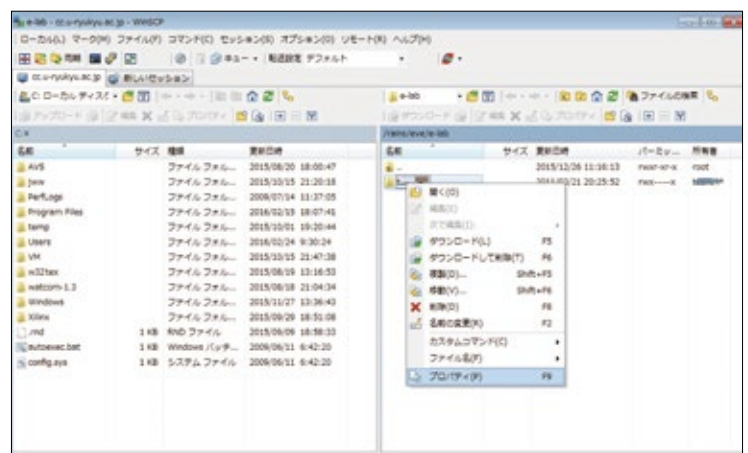

# ② Kompozer からの出版方法

 作成した HTML ファイルを自分のディレクトリの WWW 以下にコピーする方法として、 WinSCP で転送する方法もありますが、Kompozer から簡単にファイルの転送が行えます。 この方法は学内からのみです。学外からは 4.7.(p.106)の VPN を介しての利用になります。

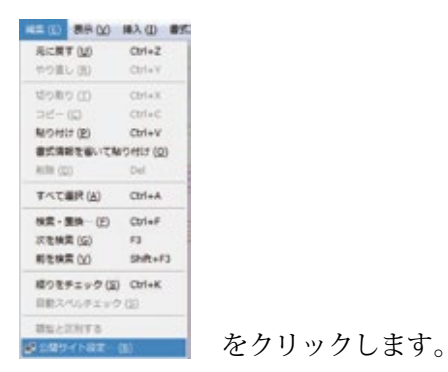

 新規サイトをクリックすれば、公開設定というタイトルの画面が立ち上がります。次の ようにサーバの設定を行います。

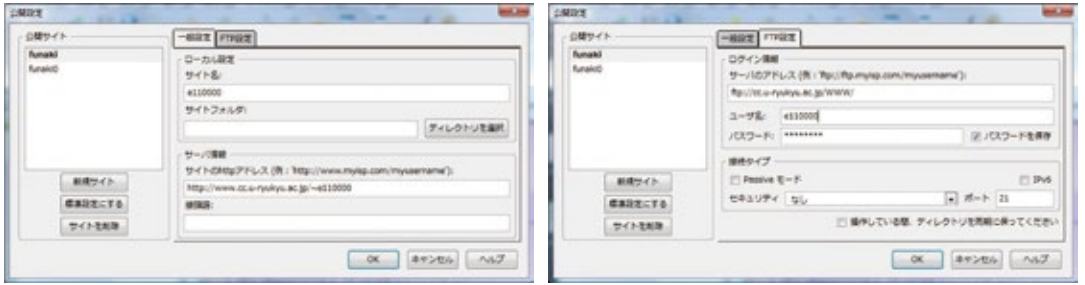

 フォルダ名に WWW 以下のフォルダ名を書きます。WWW 直下にファイルを置く場合は、 フォルダ名は書きません。UserName と Password を間違えないように。上記は教育用です。 【表 4-2】に教育用と教育研究用のサーバのアドレスを示します。

【表 4-2】ホームページ転送のためのアドレス

| http アドレス | http://www.cc.u-ryukyu.ac.jp/~e220001                                            |  |
|-----------|----------------------------------------------------------------------------------|--|
| サーバのアドレス  | 1) 教育用 ftp://cc.u-ryukyu.ac.jp//WWW/<br>  2) 教育研究用 ftp://dep.u-ryukyu.ac.jp/WWW/ |  |

の公開ボタンをクリックすれば、サーバにコピーされます。 http://www.cc.u-ryukyu.ac.jp/~e220001 で Web が表示されます。

※ 2020 年 10 月以降の実習室・オープンサテライト設置 PC に「Kompozer」は導入され ておりません。Seamonkey(https://www.seamonkey-project.org/)などを各自の PC にイ ンストールしてお使いください。

# 4.6. WebClass について

WebClass という講義支援システム (LMS) の活用を勧めています。

# 4.6.1. マニュアル

ホーム画面の WebClass をクリックします。【図 4-3】の画面が表示されます。【図 4-3】 の「WebClass マニュアル」をクリックすれば、マニュアルが表示されます。

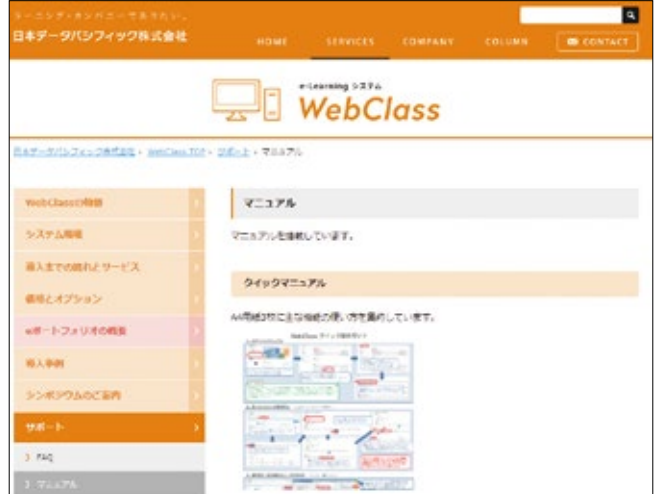

【図 4-15】WebClass のマニュアルページ

# 4.7. 学外からの接続

学内限定のページを閲覧する場合は、VPN を利用します。

### 4.7.1.VPN の設定方法

【図 4-6】よくある質問の「学外からの接続について」をクリックします。

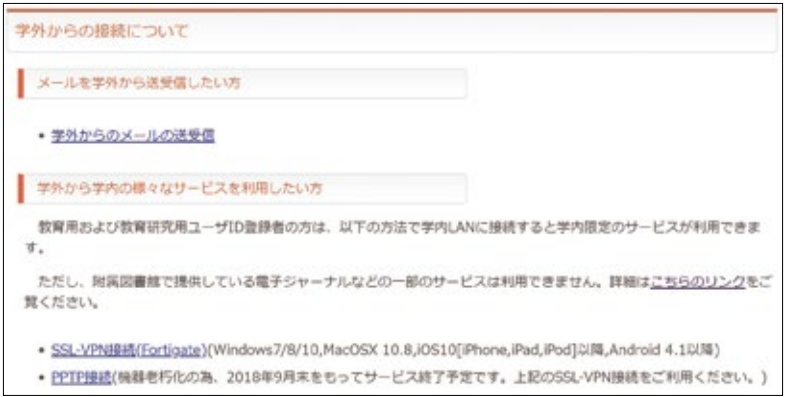

【図 4-16】学外からの接続について

 【図 4-16】で示される手段で VPN 接続を行います。SSL-VPN は 150 名しか同時に利用 できませんので、ほかの利用者のために、利用が終わったら、必ずログアウトしましょう。

### 4.8. パスワードを忘れたら

 パスワードの再発行になります。パスワード再発行申請書に必要事項を記入し、センター 受付に提出してください。原則 7 日後に再発行になります。

#### 4.9. 情報倫理

 センター機器利用にあたっての注意を示します。本センターのコンピュータならびにネッ トワークは、教育、研究、学事の効率向上のために、導入されている共有設備です。法律や 公序良俗に反する行為をしないだけでなく、モラルや常識を守り正しく利用しましょう。下 記のことに著しく違反した場合、やむなく利用停止の処置を取ります。また、他大学で既に なされているように、学内でも退学、停学などの措置が取られる場合がありますし、法的な 制裁(罰金、懲役などの刑事罰や損害賠償などの民事罰)の対象になる場合もあります。

1. 違法行為、公序良俗に反する行為の禁止

# ・侵入行為、破壊行為の禁止

 利用が許可されていないコンピュータに侵入しないように。侵入を試みただけでも刑法で 処罰される場合があります。共用または他人のデータ、ソフトウェアなどを変更、消去、破 壊しないように。ウイルスを配付することも破壊行為です。刑事罰の対象になります。

#### ・著作権、肖像権の侵害の禁止

ホームページやブログなどに好きな歌手の写真を貼り付けたり、映画の動画ファイル、

プログラムなどの著作物を掲載したりすることは違法行為です。絶対に行ってはいけま せん。また、ホームページやブログなどに公序良俗に反する画像を掲載してはいけません。

・他人のプライバシーの侵害や名誉毀損、誹謗中傷の禁止

 メールや掲示板、ブログ、簡易ブログ、SNS などで他人を中傷するような文章を載せ たり、他人のプライバシーを侵害するようなものを掲載したりしてはいけません。また、 他人のメールを見てはいけません。プライバシーの侵害になります。

・チェーンメール、デマメールの禁止

 チェーンメールや事実と異なるメール(デマメール)を送信することを禁止します。また、 ネズミ講メールの送信やマルチ商法まがいのことを行わないように。もし、この種のメー ルが届いたら、無視して消去しましょう。これらの行為は、刑事罰の対象になります。

・他人へのなりすまし、匿名メール、匿名記事の禁止

 アカウントを盗用し、他人になりすまして、メールを送ったり、掲示板、簡易ブログ 等へ書き込んだりすることは、倫理上許されない行為です。他大学で、名誉毀損で訴え られた例もあります。刑事罰の対象になります。電子メール、ホームページ、掲示板、チャッ ト、ブログ、ツイッター、インスタグラム、SNS などで発言を行う場合、自分の発言に 責任を持ちましょう。

・違法コピー、ダウンロードの禁止

 音楽、映像、書籍、ソフトウェアなどの著作物を違法にコピーして配布したり、ライ センス規約を守らずに利用したりしてはいけません。自分で購入した著作物でもホーム ページで掲示したり、P2P ファイル共有ソフトを用いて、配布したりすることは違法行 為です。なお、著作権法が改正され、2013 年 1 月より施行されています。違法に公開 されている著作物をサイトから直接または、ファイル共有ソフトやオンラインストレー ジを介して、ダウンロードするだけでも、刑罰の対象になります。

・大量ダウンロードの禁止

 電子ジャーナルやデータベースなどのデータを一度で大量にダウンロードすることは してはいけません。ネットワークが専有され、他人の迷惑になります。

#### 2. 営利行為等本来の目的に反する行為の禁止

営利行為や政治的宗教的な活動は一切禁止します。ホームページ上で、アルバイト募集

の広告を出したり、通信販売、営利目的の宣伝活動を行ったり、特定の政治団体、宗教団 体の活動を行なうことは禁止します。

#### 3. セキュリティ、プライバシー、個人情報への配慮

#### ・パスワード管理

 パスワードは自分でしっかり管理しましょう。アカウントを貸与してはいけません。パ スワードは絶対に他人には教えないように。自分の生年月日など他人に簡単に見破られ るパスワードは使わないように。パスワードはできるだけ暗記しましょう。暗記できない 場合は、他人に絶対見せない見られないメモ帳にメモするかケータイで写真を撮って保 存しておきましょう。パスワードを忘れたらコンピュータが使用できなくなります。また、 同じパスワードを長期間用いるのは危険です。パスワードは定期的に変更しましょう。

#### ・コンピュータウイルス対策

 ウイルス対策ソフトをすべての端末にインストールして、常に最新の状態に更新して おきましょう。スマートフォンなどにもウイルス対策ソフトを導入しましょう。WWW や CD-ROM 等からダウンロードしたファイルは必ずウイルスチェックに通してから使い ましょう。また、メールで正体不明の添付ファイルが送られて来た場合は、開かずに消 去しましょう。ウイルスに感染する恐れがあります。セキュリティは管理者だけの問題 ではなくユーザ1人1人の問題であることを、肝に銘じてください。

### ・個人情報とプライバシー

 ホームページ上に自分の住所や電話番号などを安易に掲載しないように。個人情報が 悪用されたり、嫌がらせなどの原因になります。自分のプライバシーは自分で守りましょ う。また、クラス名簿などの個人情報が含まれるデータを USB メモリで持ち運ぶ場合、 USB メモリを紛失しないように、その取扱には注意しましょう。

#### 4. エチケットを守る

 センター内や実習室、サテライト内は禁煙であり、飲食物の持ち込みは禁止です。厳守 してください。コンピュータやネットワーク資源は有限です。他人が卒論の〆切などで忙 しいときに、教育、研究とは関係のない WWW や動画を閲覧して無闇にコンピュータ、ネッ トワーク資源を使ったり、VPN を繋げっぱなしにしたりするなど、他人に迷惑をかける行 為は慎みましょう。他人の迷惑を考えて、共有施設を正しく使いましょう。

### 5. 盗難や紛失に注意

PC や USB メモリなど重要な情報が入った情報機器の盗難や紛失には注意しましょう。

 以上、述べたことが全てではありません。他にも注意しなければならないこと、やって はいけないことは沢山あります。大切なことは、良識、常識、モラルに従って、コンピュー タネットワークを利用することです。思慮深い行動を心がけましょう。

#### 情報倫理教材

 WebClass で『情報倫理ビデオ小品集』と『INFOSS 情報倫理』の教材が公開され ています。WebClass にログインし、時間割下の『参加可能なコース』で総合情報処 理センター(改組後、情報基盤統括センター)を選択すれば、それらのコースが表 示され、メンバーになれば、活用できます。是非、活用してください。

# 4.10. Microsoft 365 について

 Microsoft365 が利用可能です。自分のノート PC(Windows、Mac)、スマートフォン (iPhone、iPad、Android)などにオフィスアプリケーションをインストールでき、学部、 大学院を卒業するまで使用できます。オフィスアプリケーションのインストールや使用条 件については、センター Web を参照ください。

### 4.11.Microsoft TEAMS について

 リモート講義で TEAMS を使います。TEAMS アプリは実習室 PC にもインストール されています。

 ユ ー ザ ID が Webmail と 異 な り ま す。【 図 4-17】 の よ う に、e220001 の 方 の ID は e220001@cs.u-ryukyu.ac.jp になります。パスワードは同じです。

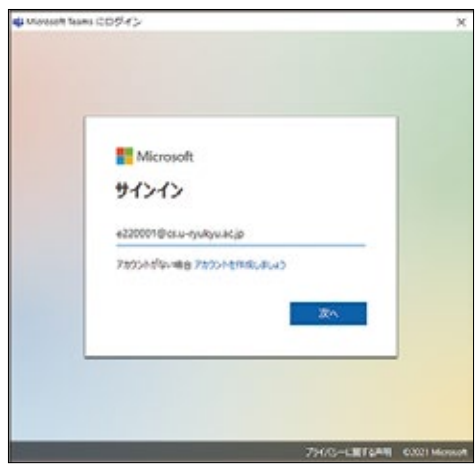

【図 4-17】TEAMS のログイン方法